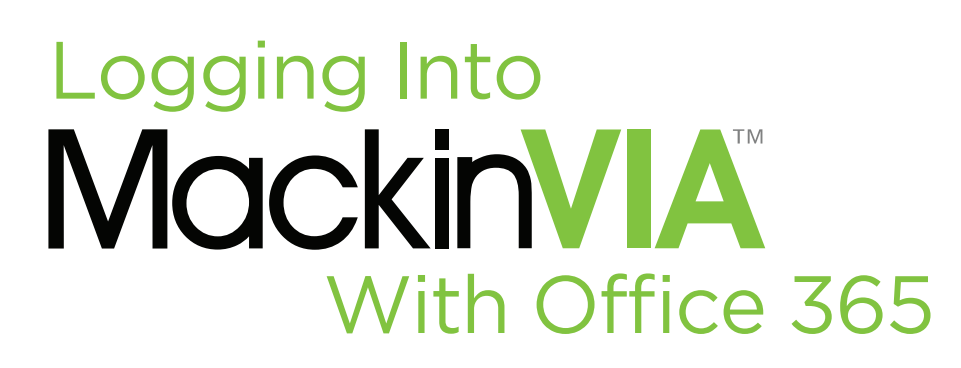

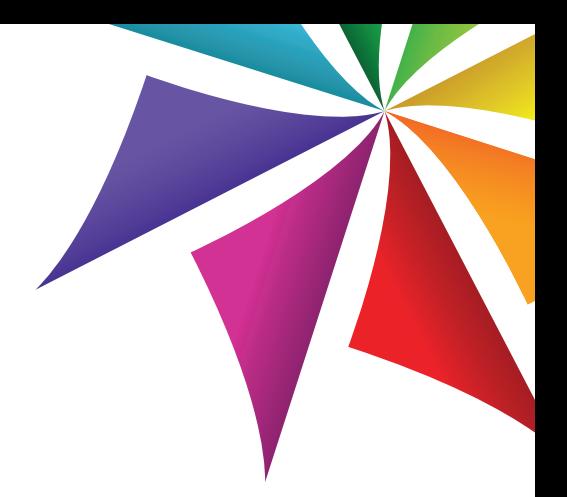

## Follow the steps below to access your MackinVIA Backpack!

1. Go to: https://\_\_\_\_\_casdschools\_\_\_\_.mackinvia.com. Or, open the MackinVIA app and select your school or library.

2. Log into Office 365 with your username and password.

Note: This step may be skipped if you are already logged into your Office 365 account.

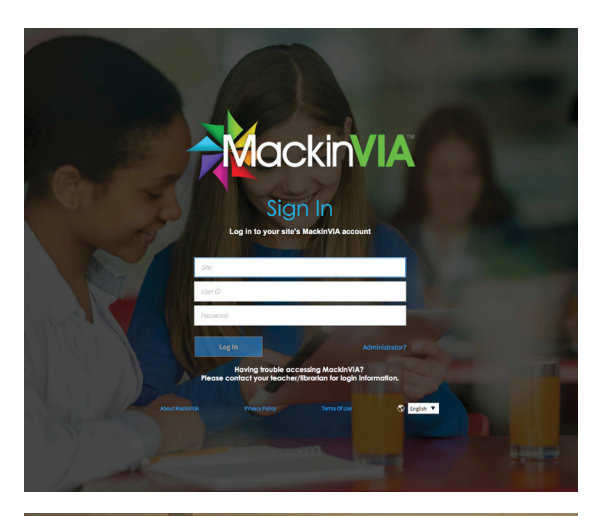

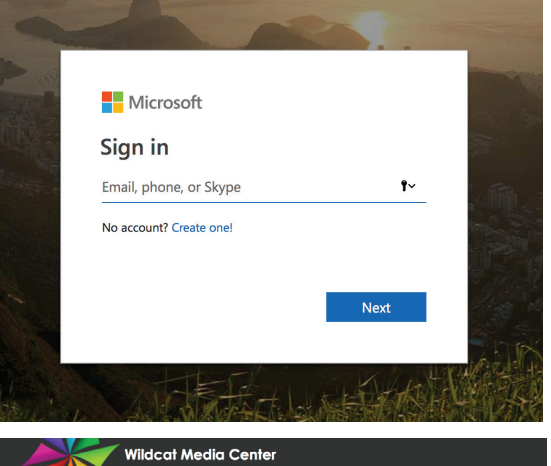

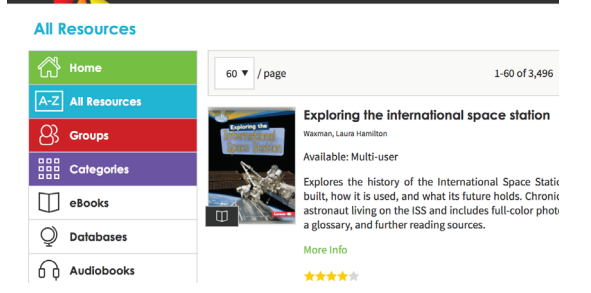

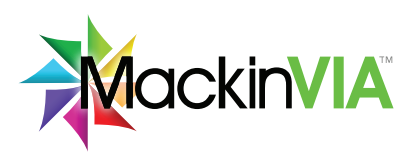

## Congratulations!

You are now logged into your MackinVIA Backpack!